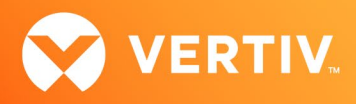

# Vertiv™ Avocent® ADX MP1000VA Management Platform Virtual Appliance

VMware Deployment Release Notes

VERSION 3.33.5, JULY 2023

# Release Notes Section Outline

- 1. Overview
- 2. Getting Started
- 3. Appliance Firmware Version Information
- 4. Known Issues and Limitations
- 5. Deployment Issue Resolution for VMware vSphere ESXi Standalone Servers

## 1. Overview

The Vertiv™ Avocent® ADX MP1000VA Management Platform Virtual Appliance provides the same features available in the Vertiv™ Avocent® ADX MP1000 Management Platform, just in a virtual environment. However, prior to using the virtual appliance software, license activation is required. See the Vertiv™ Avocent® ADX MP1000 Management Platform Installer/User Guide for more information on license activation.

# 2. Getting Started

The Vertiv™ Avocent® ADX MP1000VA Management Platform Virtual Appliance supports VMware vSphere Hypervisor (ESXi) 7.0 and VMware vCenter Server 7.0. Prior to deploying the virtual appliance, ensure the following hardware prerequisites are met:

- Processors equivalent to or higher than the following:
	- Intel Xeon:
		- Scalable Generation 1+ 6-Core+
		- **Processor E5-1650 v4, 6C/12T @ 3.6GHz (4.0GHz)**
		- Silver 4309Y, 8C/8T @ 2.8GHz (3.6GHz)
		- Launch the web SSH Viewer to SPs.
- 4x vCPU
- 16 GB memory
- 1 TB storage

# Deploying the Virtual Appliance

Vertiv distributes the Vertiv™ Avocent® ADX MP1000VA Virtual Appliance as an Open Virtual Appliance (OVA) file that includes all necessary components in a single convenient package designed for loading into the VMware vSphere and the VMware vSphere Hypervisor (ESXi). Detailed instructions on deploying your virtual appliance are available in the VMware vCenter. Visit http[s://www.vmware.com/products/vcenter.html](https://www.vmware.com/products/vcenter.html) and select *Access Product Documentation*.

IMPORTANT NOTE: While this particular release supports version 3.33.5, the deployment steps within these release notes are the same for all versions of the OVA file. The latest version of the OVA file is always available on the software download page (Vertiv™ Avocent® ADX Management [Platform Software Download](https://www.vertiv.com/en-us/support/software-download/software/vertiv-avocent-adx-mp1000-software-download-page)**).**

## Initial Virtual Appliance Set-Up

Initial configuration of the Vertiv™ Avocent® ADX MP1000VA Management Platform Virtual Appliance, including assigning an IP address and accessing the web user interface (UI), works the same as it does for the Vertiv™ Avocent® ADX MP1000 Management Platform appliance. Details on the initial set up process for the management platform appliance are available in the Vertiv™ Avocent® ADX MP1000 Management Platform Quick Installation Guide available a[t www.vertiv.com/ADX-Management-Platform](http://www.vertiv.com/ADX-Management-Platform) under the *Documents & Download*s tab.

## NOTE: If you need additional support, please contact your Vertiv Technical Support representative.

**PROPRIETARY AND CONFIDENTIAL. © 2023 Vertiv Group Corp.** 

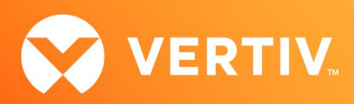

# 3. Appliance Firmware Version Information

The information in the following table is applicable to this version (v3.33.5). If you are using a different version of the OVA file, the applicable version number will appear in the filename in the following format: AvocentADXVirtualAppliance<VERSION>.ova.

#### NOTE: The latest OVA file version is available on the software download page (Ve[rtiv™ Avocent® ADX Management Platform Software Download](https://www.vertiv.com/en-us/support/software-download/software/vertiv-avocent-adx-mp1000-software-download-page)**).**

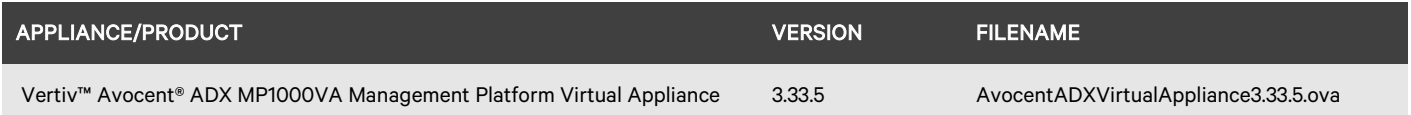

# 4. Known Issues and Limitations

When deploying the Vertiv™ Avocent® ADX MP1000VA Management Platform Virtual Appliance on a VMware vSphere ESXi standalone server, an error occurs. Please see the next section of these release notes for a resolution to this issue.

# 5. Deployment Issue Resolution for VMware vSphere ESXi Standalone Servers

When deploying the Vertiv™ Avocent® ADX MP1000VA Management Platform Virtual Appliance on a VMware vSphere ESXi standalone server, an error occurs to indicate that a required disk image is missing.

### NOTE: The following screenshot examples use OVA file version 3.17.9. The procedures are the same regardless of the version number; the version you are using appears in the filename in these formats:

- AvocentADXVirtualAppliance<VERSION>-disk1.vmdk
- AvocentADXVirtualAppliance<VERSION>.ova
- AvocentADXVirtualAppliance<VERSION>-file1.nvram

To replicate the issue:

- 1. Ensure the Vertiv™ Avocent® ADX MP1000VA Management Platform Virtual Appliance Open Virtual Appliance (OVA) file is already downloaded to your local machine from the Vertiv™ Avocent® ADX MP1000 Management Platform software download page (Vertiv™ [Avocent® ADX Management](https://www.vertiv.com/en-us/support/software-download/software/vertiv-avocent-adx-mp1000-software-download-page) [Platform Software Download](https://www.vertiv.com/en-us/support/software-download/software/vertiv-avocent-adx-mp1000-software-download-page)).
- 2. Log into the VMware vSphere ESXi host server via the web user interface (UI), then begin to deploy the virtual appliance OVA file on a VMware vSphere ESXi standalone host until you reach the Ready to complete step in the deployment process. The error occurs here.

NOTE: Deployment instructions are available in the Vertiv™ Avocent® ADX MP1000 Management Platform Installer/User Guide.

## IMPORTANT NOTE: Do not select Finish until the issue has been resolved.

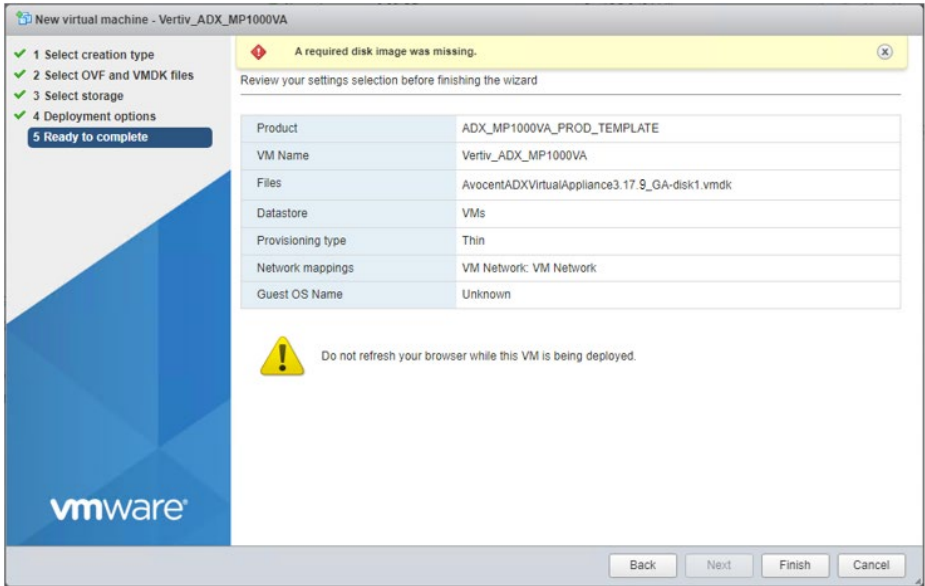

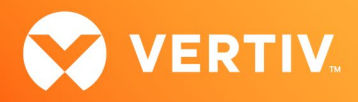

To resolve the issue:

- 1. Using a TAR file extractor application (such as WinZip or 7-Zip), extract the files from the Vertiv™ Avocent® ADX MP1000VA Management Platform Virtual Appliance OVA file and place them into the same folder with the OVA file. The extracted file will be the AvocentADXVirtualAppliance<VERSION>-file1.nvram file.
- 2. In the deployment screen where the issue appears (shown in the previous screenshot), click *Back.*
- 3. Continue to click *Back* on each screen until you are back to the Select OVF and VMDK files screen.
- 4. Drag and drop the OVA and the .nvram files into the file selection area on the Select OVF and VMDK files screen.

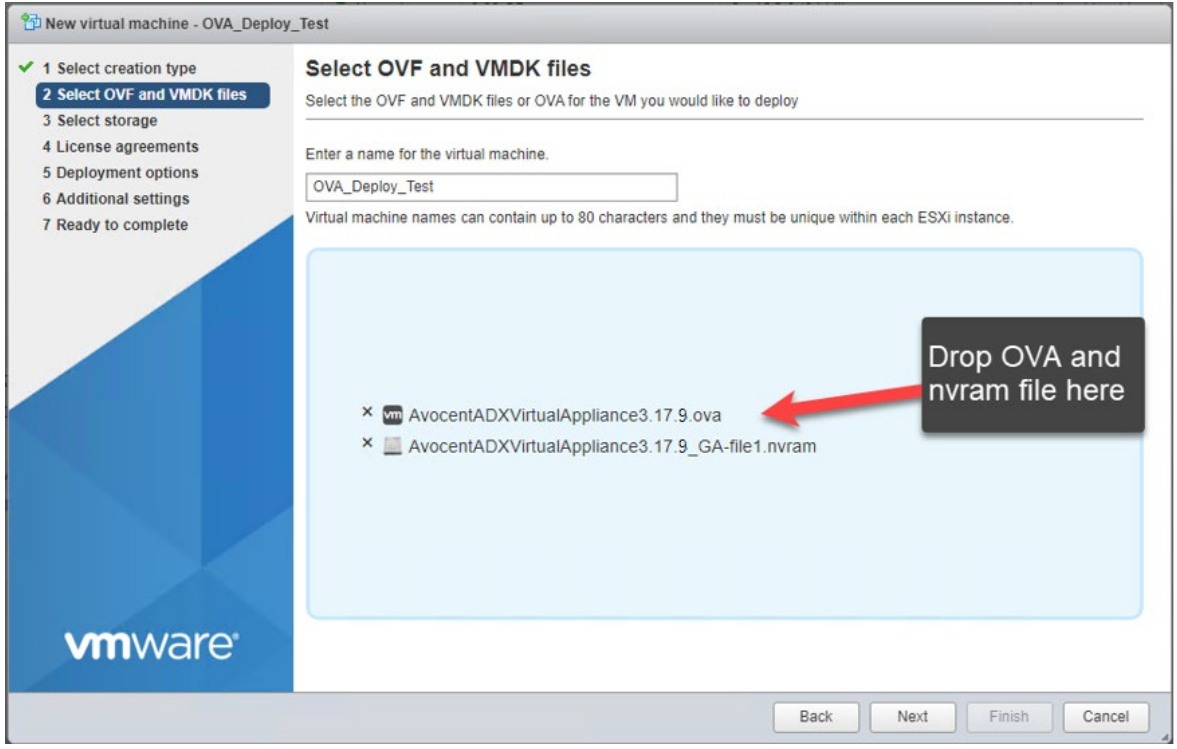

5. Select *Next* and continue following each deployment step until the Finish button is enabled during the final step (Ready to complete).

#### NOTE: Do not select Finish until all settings are verified.

6. Verify all settings are correct, then select *Finish* to complete virtual appliance deployment. This successfully deploys the .nvram file and enables the Secure Boot feature used when the virtual appliance is booted.

© 2023 Vertiv Group Corp. All rights reserved. Vertiv™ and the Vertiv logo are trademarks or registered trademarks of Vertiv Group Corp. All other names and logos referred to are trade names, trademarks or registered trademarks of their respective owners. While every precaution has been taken to ensure accuracy and completeness here, Vertiv Group Corp. assumes no responsibility, and disclaims all liability, for damages resulting from use of this information or for any errors or omissions.